### **Migration Guide** GFK-3135A Sep 2020

# **PACMotion™ Migration Guide**

PMM335 to PMM345 Replacement

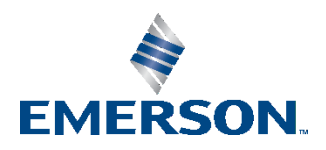

# **Contents**

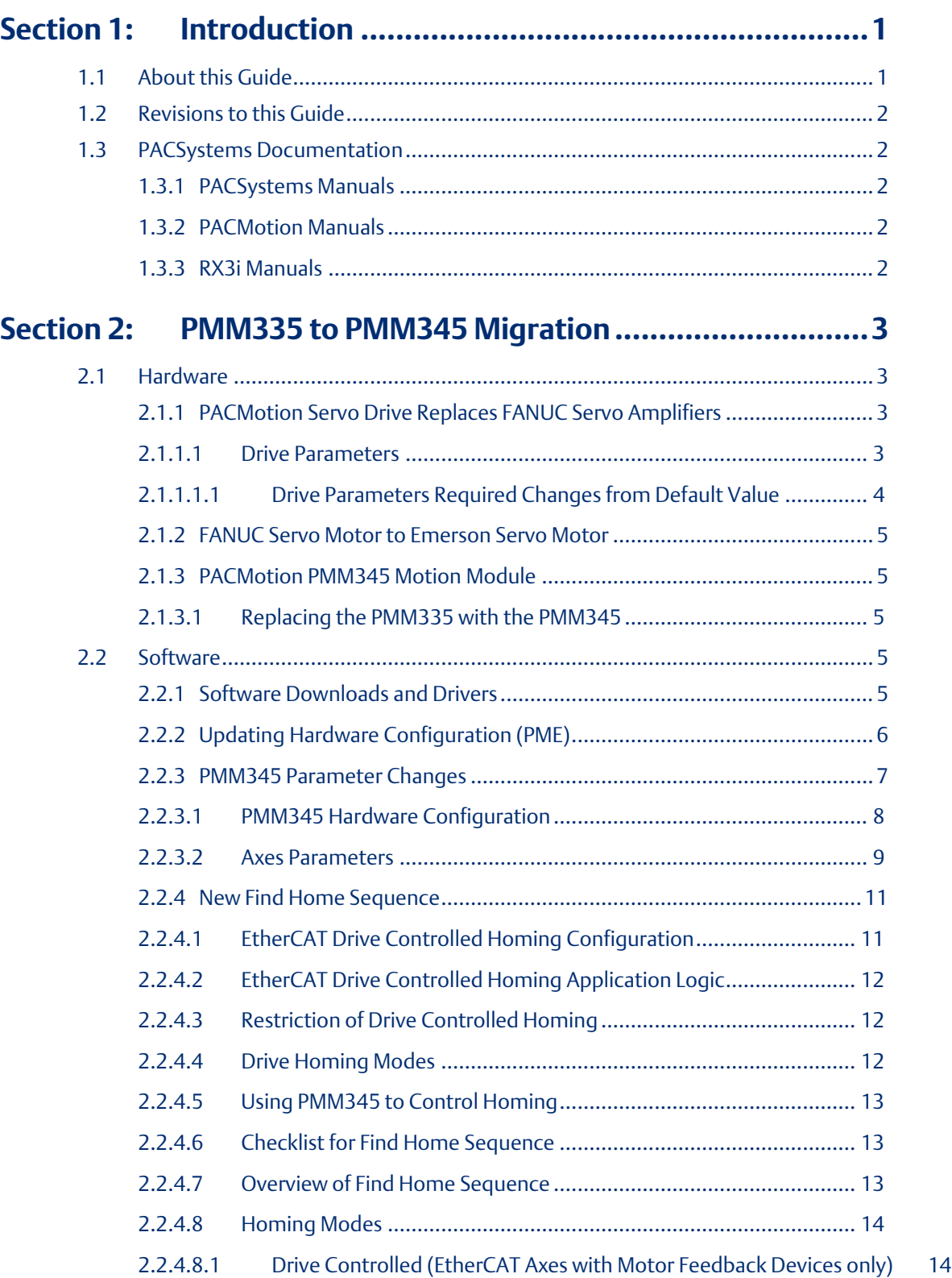

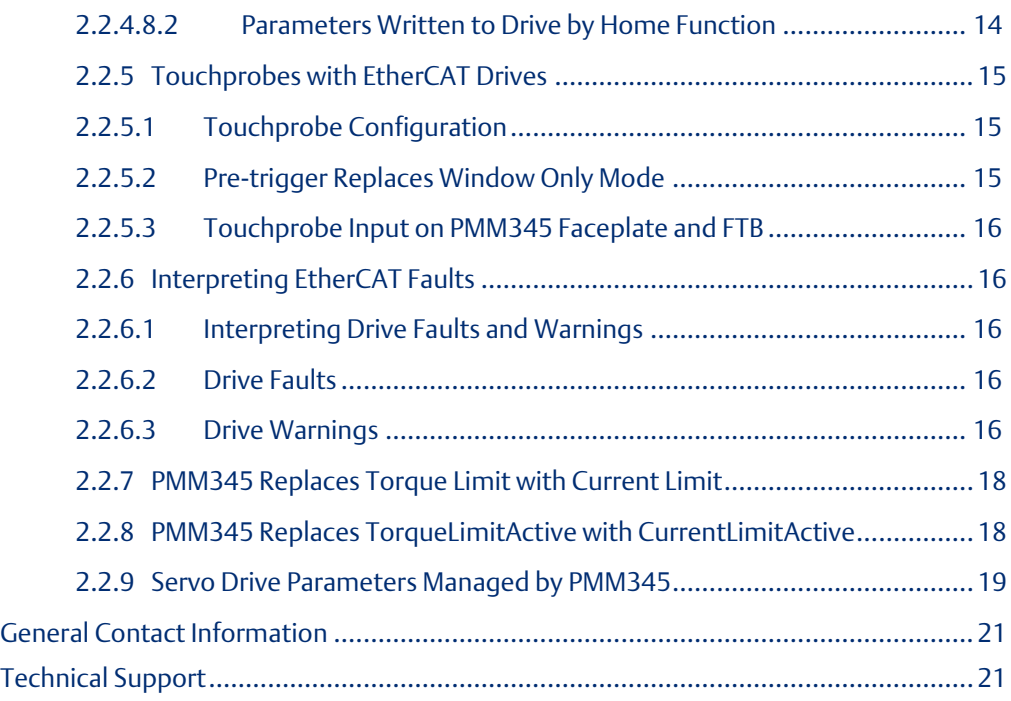

# **Warnings and Caution Notes as Used in this Publication**

### **WARNING**

Warning notices are used in this publication to emphasize that hazardous voltages, currents, temperatures, or other conditions that could cause personal injury exist in this equipment or may be associated with its use.

In situations where inattention could cause either personal injury or damage to equipment, a Warning notice is used.

# **A CAUTION**

Caution notices are used where equipment might be damaged if care is not taken.

Note: Notes merely call attention to information that is especially significant to understanding and operating the equipment.

These instructions do not purport to cover all details or variations in equipment, nor to provide for every possible contingency to be met during installation, operation, and maintenance. The information is supplied for informational purposes only, and Emerson makes no warranty as to the accuracy of the information included herein. Changes, modifications, and/or improvements to equipment and specifications are made periodically and these changes may or may not be reflected herein. It is understood that Emerson may make changes, modifications, or improvements to the equipment referenced herein or to the document itself at any time. This document is intended for trained personnel familiar with the Emerson products referenced herein.

Emerson may have patents or pending patent applications covering subject matter in this document. The furnishing of this document does not provide any license whatsoever to any of these patents.

Emerson provides the following document and the information included therein as-is and without warranty of any kind, expressed or implied, including but not limited to any implied statutory warranty of merchantability or fitness for particular purpose.

**PACMotion™ PMM335 to PMM345 Migration Guide Section 1 GFK-3135A Sep 2020**

# <span id="page-4-0"></span>Section 1: Introduction

# <span id="page-4-1"></span>**1.1 About this Guide**

This guide supplements system installation, programming, and configuration of a PACMotion™ Multi-Axis Motion Controller (PMM345) module. The PMM345 module integrates into a PACSystems RX3i control system.

Customers can expect to learn how to update their RX3i PACSystem controller from a PMM335 motion control to a PMM345 motion control.

For additional information on PMM345 configuration of the PMM345, please consult GFK-3140<sup>1</sup>, *PACMotion Multi-Axis Motion Controller PMM345 User Manual.*

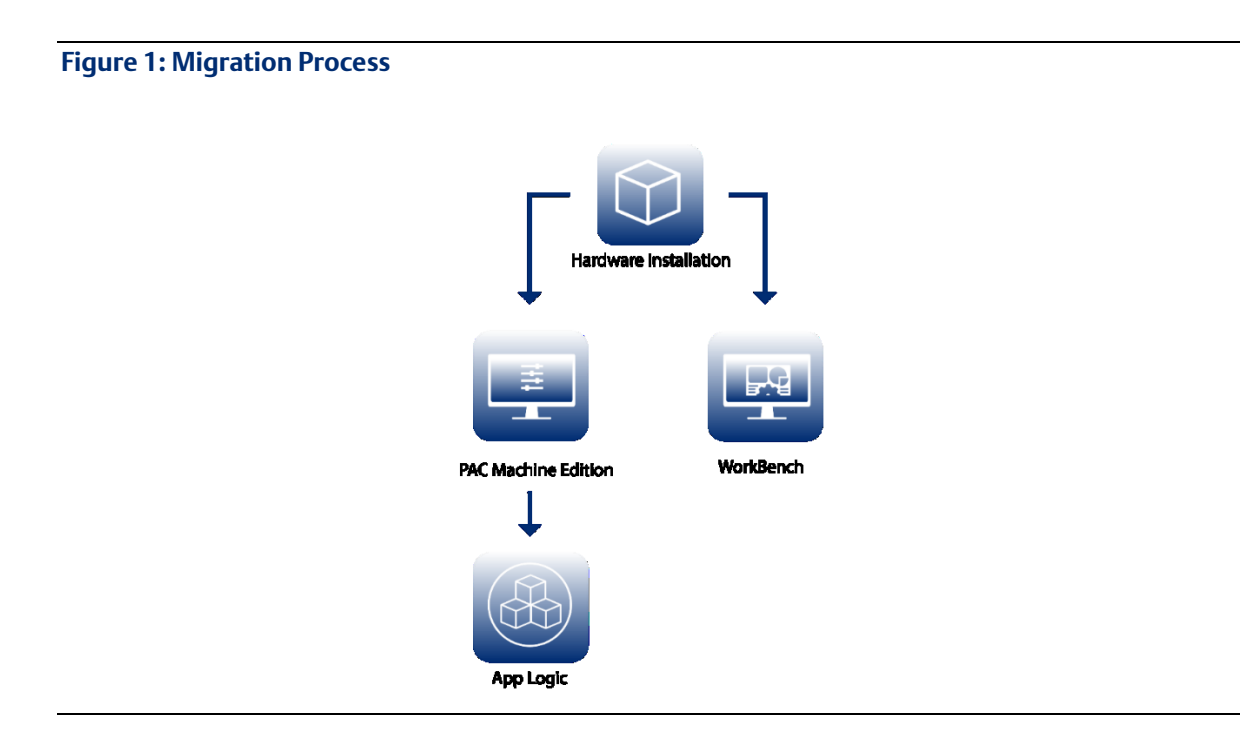

The following items are required for the migration process:

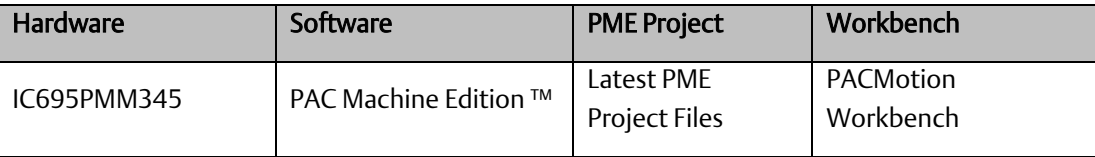

*Introduction 1* <sup>1</sup> For information on the PMM335, please consult GFK-2448D and earlier.

# <span id="page-5-0"></span>**1.2 Revisions to this Guide**

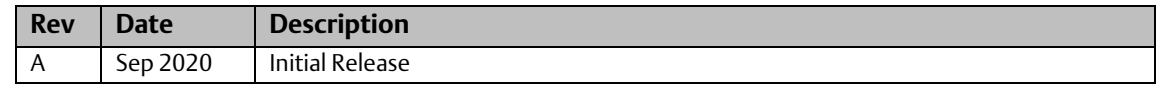

# <span id="page-5-1"></span>**1.3 PACSystems Documentation**

# <span id="page-5-2"></span>1.3.1 PACSystems Manuals

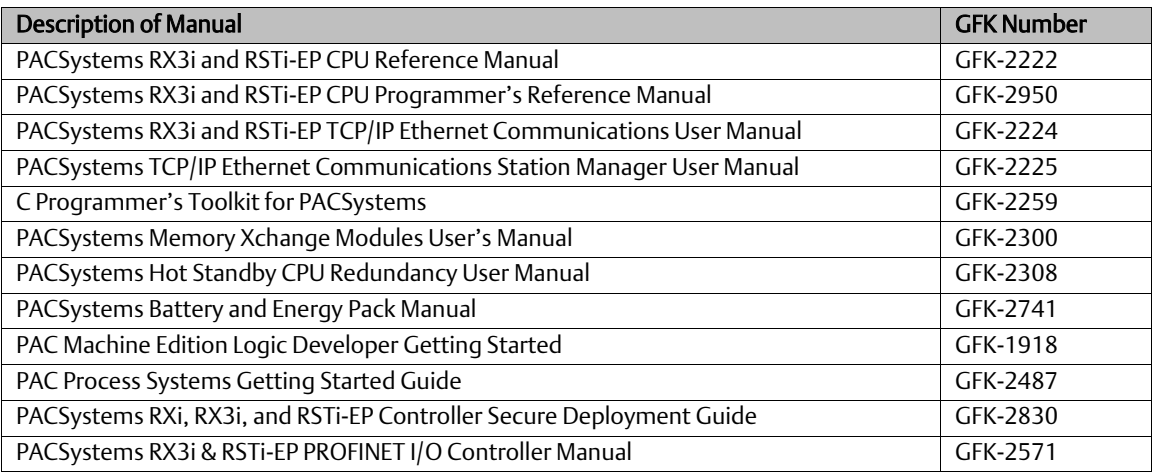

# <span id="page-5-3"></span>1.3.2 PACMotion Manuals

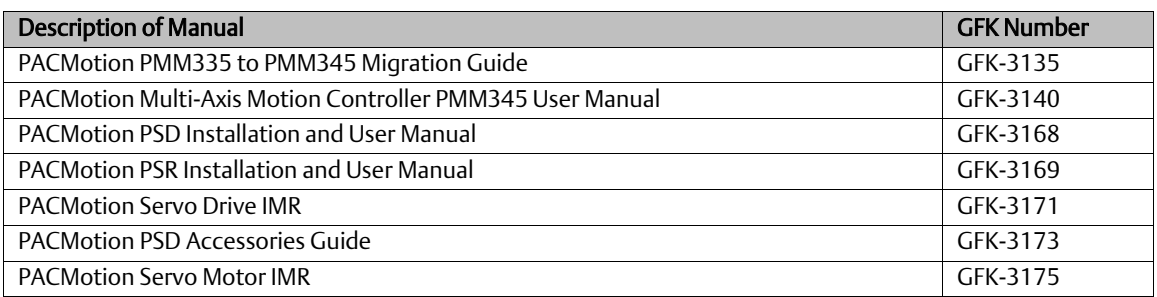

# <span id="page-5-4"></span>1.3.3 RX3i Manuals

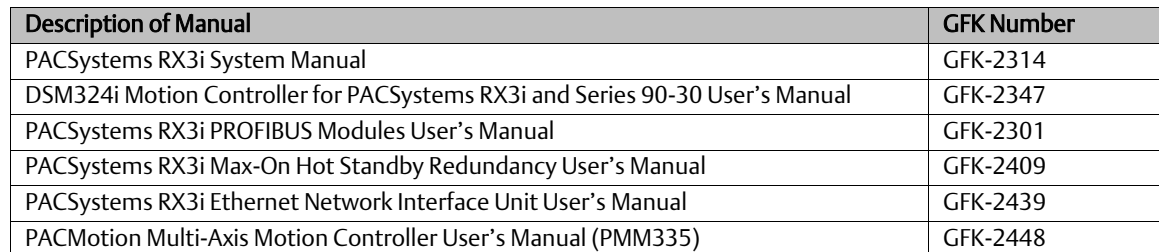

# <span id="page-6-0"></span>Section 2: PMM335 to PMM345 Migration

# <span id="page-6-1"></span>**2.1 Hardware**

The sections that follow highlight the hardware differences between a motion control system using a PMM335 versus a PMM345. It is not meant to be a step by step guide to setting up a PMM345 system. Consult the Installation and User Manuals outlined in Sectio[n 1.3.2,](#page-5-3) *[PACMotion](#page-5-3) Manuals* for additional information on these topics.

# <span id="page-6-2"></span>2.1.1 PACMotion Servo Drive Replaces FANUC Servo Amplifiers

The PMM345 supports Emerson Servo Drives and Servo Motors. This is a change versus the PMM335 that supports FANUC Servo Amplifiers and Servo Motors.

The following sections highlight the Emerson Servo Drives and Servo Motors HW setup. This is designed to be an overview. Reference the Emerson Servo Drive User's Manual and Motor Guides for more details.

### <span id="page-6-3"></span>**2.1.1.1 Drive Parameters**

PACMotion Servo drives are highly configurable with extensive options to allow fine tuning the drive for a specific application. The reader will note that many of the settings have well-chosen default values that do not require changes. Additionally, when using the Emerson "plug and play" servo motors many of the parameters that require changes are done automatically. It is recommended that the user perform an autotune on the velocity loop and position loop during the startup process. The PMM345 closes the position loop for all motion control functionality except homing the drive when the servo encoder is used for feedback. The Servo Drive position loop is used for the find home. The new find home sequence is discussed in later sections of this guide.

### <span id="page-7-0"></span>2.1.1.1.1 Drive Parameters Required Changes from Default Value

Drive parameters are set via the Workbench tool. The Workbench tool has online help that can be utilized to better understand parameter functionality. The following drive parameters must be set to the non-default values shown in the table below for proper operation with the PMM345.

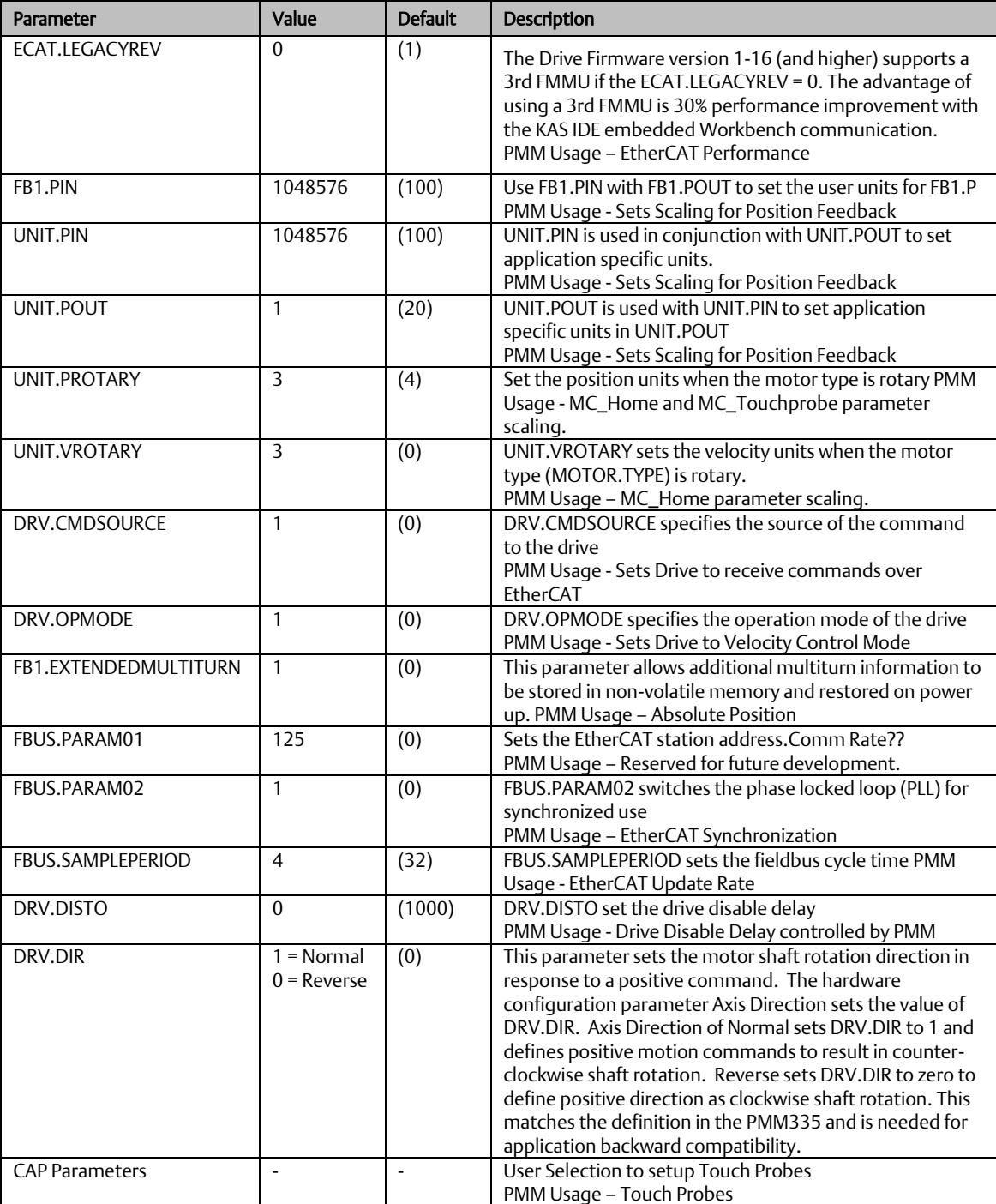

**PACMotion™ PMM335 to PMM345 Migration Guide Section 2 GFK-3135A Sep 2020**

# <span id="page-8-0"></span>2.1.2 FANUC Servo Motor to Emerson Servo Motor

Emerson servo motors have been selected to allow the user as easy a change out path as possible. In some cases, a given Emerson Motor supports the same mounting bolt pattern and same motor shaft size as the FANUC motor it will replace. Thus, the user should consult the motor upgrade guide for additional information when selecting a replacement motor.

# <span id="page-8-1"></span>2.1.3 PACMotion PMM345 Motion Module

The PMM345 motion module is designed to replace a PMM335 in the PACSystems controller. The PMM345 utilizes the same Fiber Terminal Block (FTB) and faceplate I/O as the PMM335. Thus, only the module itself requires replacement in the rack. Some I/O functions (homing and touchprobes) may have changes that may affect your PMM I/O assignments. For example, moving the I/O from the PMM over to the servo drive. Thus, review the sections that follow for any necessary I/O wiring changes.

# <span id="page-8-2"></span>**2.1.3.1 Replacing the PMM335 with the PMM345**

The PMM345 is installed in a PACSystems RX3i Universal Backplane (IC695CHS007, IC695CHS012 or IC695CHS016). It is not supported in an expansion or remote backplane.

Note: The FTB is mounted on a DIN rail and can be located a maximum distance of 100m from the PMM. Fiber optic cables in various standard lengths are available from Emerson.

# <span id="page-8-3"></span>**2.2 Software**

The PMM345 may require the user to upgrade their programming software (PME) and modify the application program. The sections that follow highlight these changes.

# <span id="page-8-4"></span>2.2.1 Software Downloads and Drivers

Software downloads and drivers are available on Emerson's Customer Center: [\(https://emerson-mas.force.com/communities\)](https://emerson-mas.force.com/communities).

After logging in to the Emerson Customer Center, click the Software Orders & Download tab

- 1. . Upon clicking, a portal will appear (Note: Javascript must be enabled.)
- 2. Click the Downloads tab to see a list of available drivers or software downloads available with your purchase.

# <span id="page-9-0"></span>2.2.2 Updating Hardware Configuration (PME)

Once the PMM335 has been removed and replaced by the PMM345 motion module in the backplane, the user will need to update their hardware configuration in PAC Machine Edition.

With version 9.80 of PAC Machine Edition, PMM345 will be available in the device catalog. To swap devices, follow the instructions below:

- 1. Open Hardware Configuration within PME and locate the PMM335 in the rack.
- 2. Right-click the PMM335 module and select Replace Module [\(Figure 2\)](#page-9-1). The **Catalog** window will open.
- 3. Navigate to the Motion tab to reveal the catalog of Motion Devices.
- 4. Select IC695PMM345 PAC Motion Digital Control Module [\(Figure 3\)](#page-10-1) and click OK.
- 5. The PMM345 module is now added to the hardware configuration. Additional steps to configure the module are detailed below and in PMM345 User's Manual.

#### <span id="page-9-1"></span>**Figure 2: Replace Module**

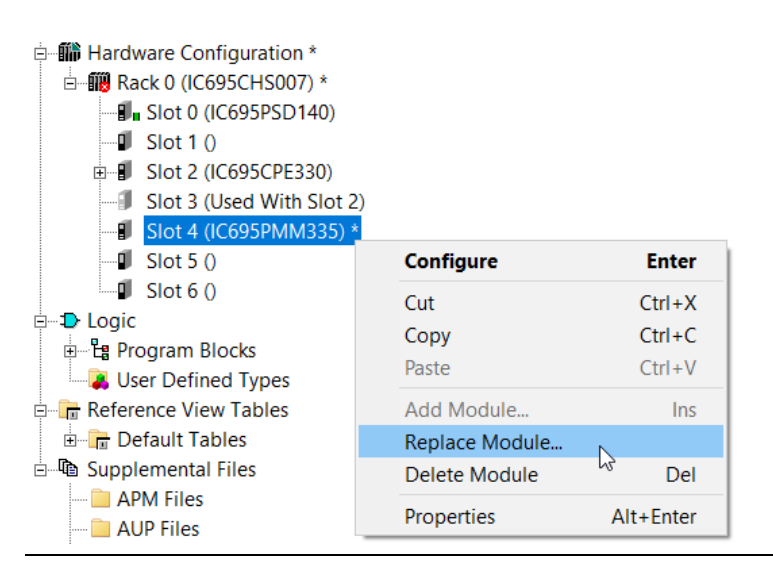

#### <span id="page-10-1"></span>**Figure 3: IC695PMM345**

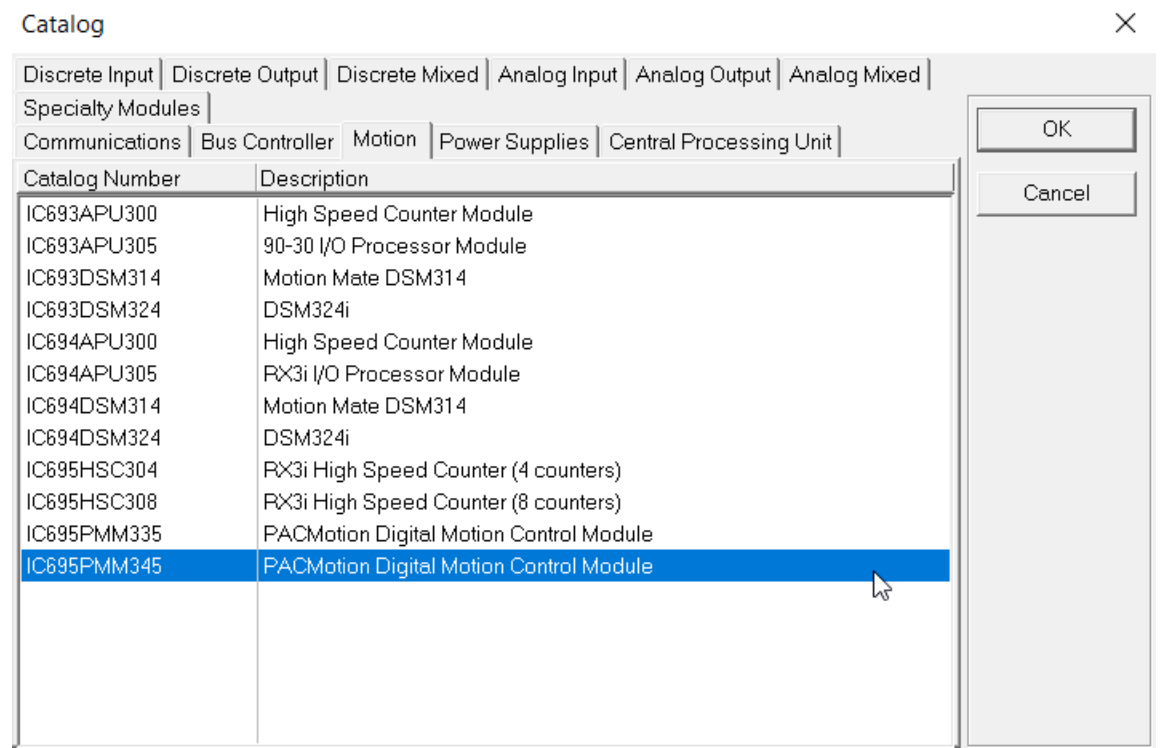

# <span id="page-10-0"></span>2.2.3 PMM345 Parameter Changes

The PMM345 supports Emerson EtherCAT based drives/motors. To access the new parameter options available in PME's hardware configuration, use the instructions in the PMM345 manual that focus on Hardware Configuration.

The module parameters are organized by tab. The following sections summarize the new parameters and their location.

For in-depth review of parameters, please consult GFK- 3140, *PACMotion Multi-Axis Motion Controller PMM345 User Manual.*

# <span id="page-11-0"></span>**2.2.3.1 PMM345 Hardware Configuration**

- 1. Open Hardware Configuration within PME and locate the PMM345 in the rack.
- 2. Right-click the PMM345 module and select Configure. The InfoViewer window will open.

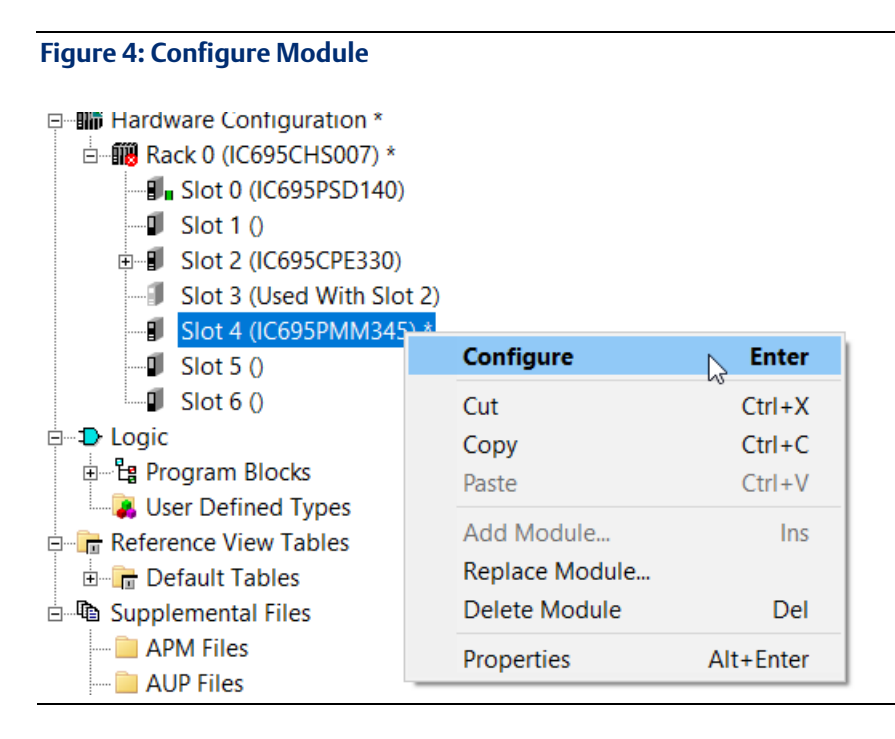

The sections that follow highlight changes to the hardware configuration that will require attention in the migration process.

# <span id="page-12-0"></span>**2.2.3.2 Axes Parameters**

The following table shares new or changed drive parameters that are available in the PMM345 Hardware Configuration.

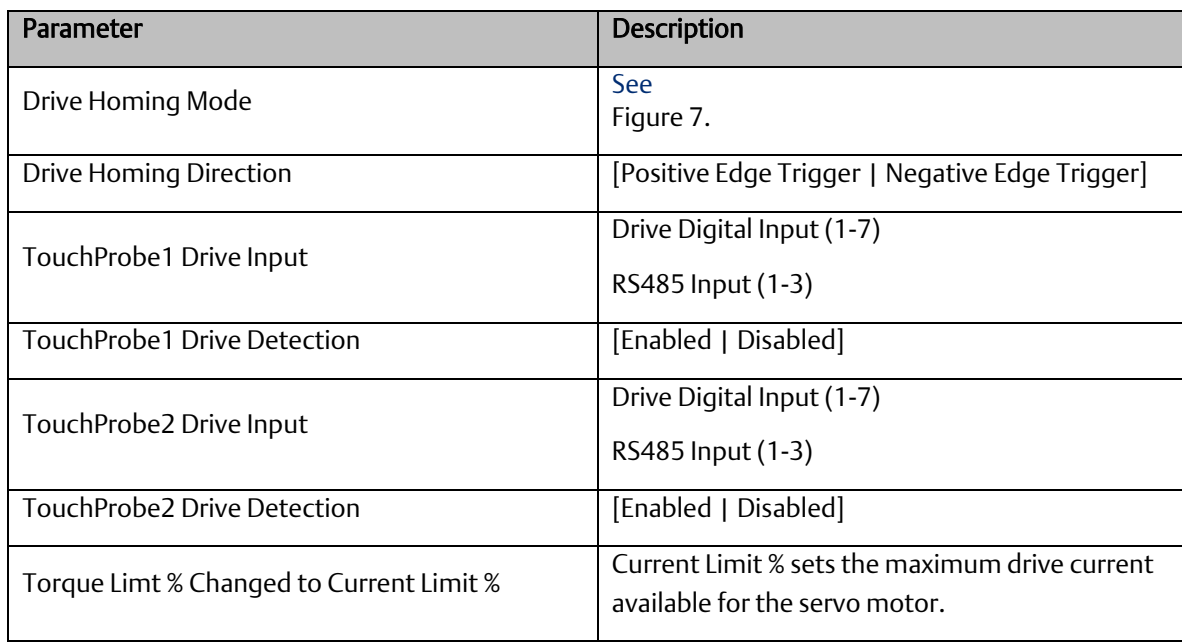

The following are parameter are no longer valid for a PMM345.

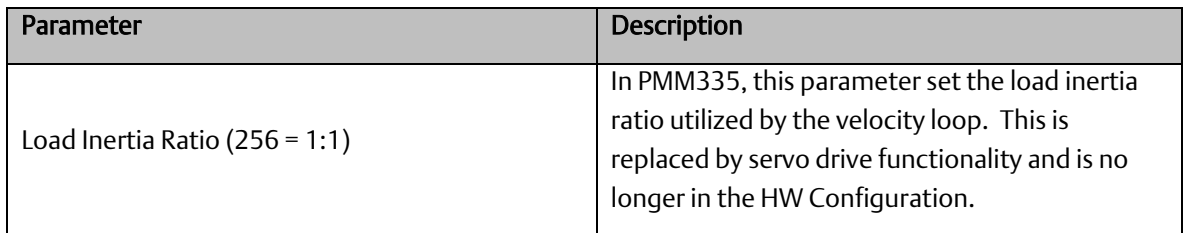

If the above parameters are not available, verify whether:

- 1) Position Feedback Source is set to Motor Encoder [\(Figure 5\)](#page-13-1).
- 2) Motor Type is set to PACMotion PSD411 [\(Figure 6\)](#page-13-2).

Parameters for the touchprobe and drive homing will appear at the end of the parameter list on Axis 1.

### <span id="page-13-1"></span>**Figure 5: Position Feedback Source**

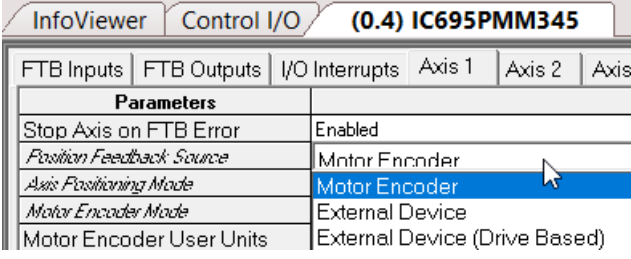

#### <span id="page-13-2"></span>**Figure 6: Motor PACMotion PSD411**

<span id="page-13-0"></span>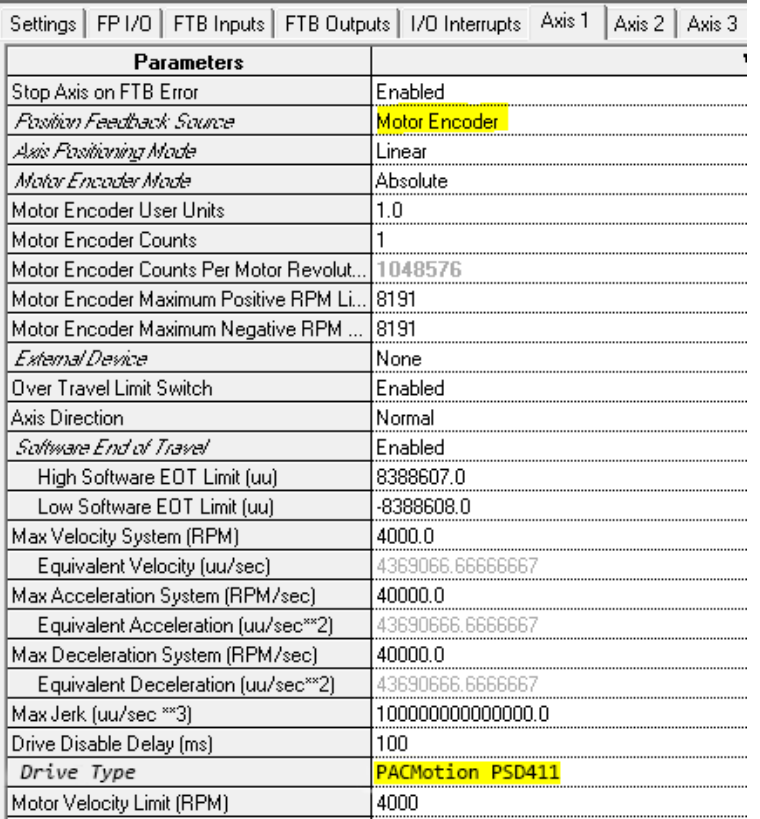

#### **Figure 7: Drive Homing Mode**

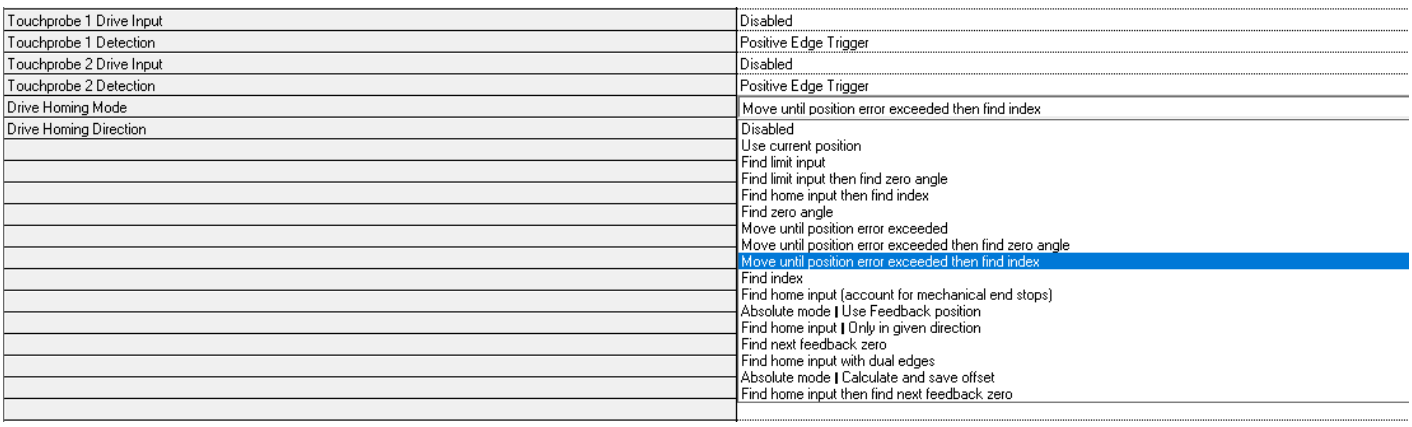

# <span id="page-14-0"></span>2.2.4 New Find Home Sequence

The PMM345 EtherCAT axes uses a new Find Home Sequence. Specifically, the EtherCAT drive controls the find home cycle. Thus, the extensive drive homing modes are utilized to set a valid axis position.

This section will address requisite actions and states for configuration as well as different homing modes.

# <span id="page-14-1"></span>**2.2.4.1 EtherCAT Drive Controlled Homing Configuration**

When the EtherCAT drives motor encoder is used as the feedback source, the drive controls the homing cycle. The PMM345 Hardware Configuration and MC\_Home function block parameters set the drive homing parameters and initiate the Find Home cycle. The drive controls homing movement including using the drive's position loop. Note: In all operational scenario's except homing, the PMM345 closes the position loop.

For the EtherCAT drive to be the feedback source the following parameters must be set in the PMM345 Hardware Configuration:

- Axis n Mode on the Settings Tab is set to PM EtherCAT Servo
- Position Feedback Source on the Axis n Tab is set to Motor Encoder
- Motor Type on the Axis n Tab is NOT set to Synthetic

When the above options are selected there will be two additional Hardware Configuration parameters on the Axis n Tab.

• Drive Homing Mode – Sets the drive mode. A detailed discussion of the available homing modes is available in the Servo Drive User's manual. Note: If the mode is set to Disabled, homing will have to be performed using PACMotion Workbench in service mode before connecting to the PMM345.

• Drive Homing Direction – Sets the homing direction, either Positive or Negative. Not used if Drive Homing Mode is set to Disabled.

Home switches or limit switches used for homing are configured on the Drive Digital I/O tab.

# <span id="page-15-0"></span>**2.2.4.2 EtherCAT Drive Controlled Homing Application Logic**

Set the MC\_Home Homing Mode to DriveControlled to execute the Find Home cycle on the EtherCAT drive. Refer to PMM345 User Manual for details on other MC\_Home parameters.

# <span id="page-15-1"></span>**2.2.4.3 Restriction of Drive Controlled Homing**

The drive does not use jerk limiting as part of the find home path planning. The MC\_Home Jerk and JerkUnits parameters will not be used but are still required to be set to valid values.

MC\_SetOverride cannot be used to modify the MC\_Home velocity, acceleration or jerk when the drive is controlling the Find Home cycle.

### <span id="page-15-2"></span>**2.2.4.4 Drive Homing Modes**

List of available homing modes, Refer to the Servo Drive User's Manual for additional details:

- Current position
- Find limit input
- Find limit input then find zero angle
- Find home input then find index (Note 1)
- Find home switch
- Find home switch then find zero angle
- Find home switch then find index (Note 1)
- Find zero angle
- Find end stop (Note 2)
- Find end stop then find zero angle (Note 2)
- Find end stop then find index (Note 1)
- Find index (Note 1)
- Find home switch, including end stop detection
- Absolute feedback
- Find home switch only in given direction
- Find next zero angle
- Find home switch using dual edges
- User position
- Find home switch then next zero angle

Notes:

- 1. Homing to an index only applies to encoders with a physical marker pulse signal found on  $3<sup>rd</sup>$ party motors. For Emerson Servo motors use the equivalent homing mode to Zero Angle.
- 2. When homing to a hard stop the drive parameter HOME.PERRTHRESH is used to set the amount of position error required to detect a mechanical stop. Use PMM345 Parameter 1305 to limit the torque when homing to a hard stop.

### <span id="page-16-0"></span>**2.2.4.5 Using PMM345 to Control Homing**

Analog Axes (Velocity and Torque), Synthetic Axes, and EtherCAT drives using an External Encoder connected to the PMM Faceplate or FTB will continue to use the PMM345 to control the Find Home cycle. Refer to the PMM345 User Manual for details on the available homing modes.

# <span id="page-16-1"></span>**2.2.4.6 Checklist for Find Home Sequence**

- The axis and drive must be powered on during an entire home cycle.
- When the Execute input transitions ON, the PositionValid axis status bit is turned OFF until the end of the home cycle.
- If an MC\_Stop function block halts a home cycle, the PositionValid bit does not turn back ON.

Note: No motion function blocks, with the exception of MC<sub>\_log</sub>Axis, that cause motion can be executed unless the PositionValid bit is ON. The Position input sets the absolute position when a reference signal is detected. The configured Home Offset defines the location of Home Position as the offset distance from the Home Marker.

### <span id="page-16-2"></span>**2.2.4.7 Overview of Find Home Sequence**

Issuing the MC\_Home command in any state other than Standstill will result in an ErrorStop. MC\_Home will end in Standstill state when it completes successfully.

The MC\_Home function can operate in one of four modes, selected by the HomingMode input. For details and examples of the four homing modes reference the Servo Drive User's Manual.

- *Drive Controlled: EtherCAT axes with motor feedback devices.* In this mode, the drive performs homing using available drive homing modes. The MC\_Home inputs will be written to corresponding drive parameters. MC\_SetOverride is not available in this mode.
- Limit Switch Reference Pulse (Absolute Home Switch): Axes 1 4. In this mode, the configured Home Switch input is used to trigger the home cycle to look for the next Encoder Marker pulse. The next Encoder Marker pulse encountered when traveling in the negative direction sets the home position location.

Note: Axis 5 does not support this mode.

- Move+ (RefPulse). In this mode, the first Encoder Marker pulse encountered when moving in the positive direction after the Find Home command is given is used to establish the exact location.
- Move (RefPulseNeg). In this mode, the first Encoder Marker pulse encountered when moving in the negative direction after the Find Home command is given is used to establish the exact location.
- Axis 5 provides a Virtual Path Planner and interface to an External Device. Move+ and Move- are supported on Axis 5 only when configured with an External Device. In this case, the application must provide the means to rotate the External Device. The home position will be set when the first Encoder Marker pulse is encountered; regardless of the direction in which the axis is moving. If the Axis 5 Virtual Path Planner is used in the application, its position must be set independently, using MC\_SetPosition.
- Execution type: Immediate execution/deferred response.

### <span id="page-17-0"></span>**2.2.4.8 Homing Modes**

### <span id="page-17-1"></span>2.2.4.8.1 Drive Controlled (EtherCAT Axes with Motor Feedback Devices only)

In this mode, the EtherCAT drive performs the homing operation using the Drive Homing mode. The Drive Homing mode can be set in the PMM345 hardware configuration by configuring the Drive Homing Mode parameter on the Axis 1 tab. It can also be configured in Workbench by setting the type of homing on the Home tab. Note: Using Workbench to control homing parameters requires that the Drive Homing Mode is set to Disabled. Both options will write the drive parameters HOME.MODE and HOME.DIR.

When MC\_Home is executed the drive will switch to Position Mode and control the motion using parameters input to the MC\_Home function block as well as parameters optionally set on the drive.

Restrictions on input parameters in this mode:

- Jerk and JerkUnits are not used in this mode; any values set will be ignored.
- FinalHomeVelocity is only used with Homing Modes that move to an index. Feedback devices that support homing to zero angle can perform the entire homing operation at the FindHomeVelocity as the feedback device knows the location of zero angle and is not searching for it as required for an index.

Restrictions on operations with this mode:

MC\_SetOverride is not available during this mode.

### <span id="page-17-2"></span>2.2.4.8.2 Parameters Written to Drive by Home Function

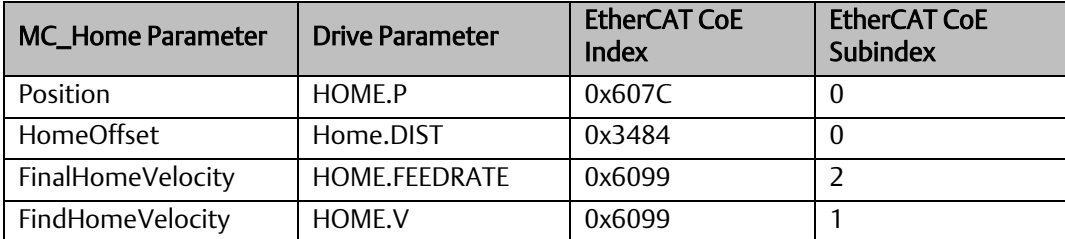

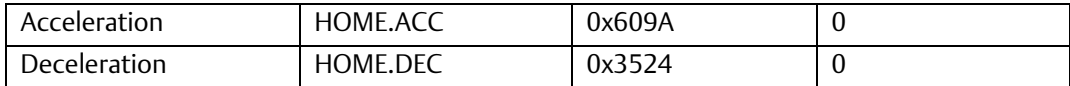

Additional homing parameters can be set on the drive. For a list of additional homing parameters, please consult GFK-3135, *PACMotion PMM335 to PMM345 Migration Guide*.

When homing to a hard sto[p HOME.IPEAK](file:///C:/Program%20Files%20(x86)/Kollmorgen/Kollmorgen%20WorkBench%201.16.0.41/WebHelp/AKD/en-US/Content/CommandParamRefGuide/HOME/HOME.IPEAK.htm) and HOME.IPEAKACTIVE can be used to limit the current and HOME.PERRTHRESH can be used to set the amount of position error to detect that a hard stop has been reached.

# <span id="page-18-0"></span>2.2.5 Touchprobes with EtherCAT Drives

To achieve the highest level of touchprobe accuracy the PMM345 module uses position captured on the EtherCAT drives.

This section will address the configuration and application logic updates for drive touchprobes.

# <span id="page-18-1"></span>**2.2.5.1 Touchprobe Configuration**

When the EtherCAT drives motor encoder is used as the feedback source, the touchprobe position capture is performed on the drive. The PMM345 Hardware Configuration and MC\_Touchprobe function block parameters identify the drive input and edge transition that will trigger the position capture.

For the EtherCAT drive to capture the position the following parameters must be set in the PMM345 Hardware Configuration:

- Axis n Mode on the Settings Tab is set to PM EtherCAT Servo
- Position Feedback Source on the Axis n Tab is set to **Motor Encoder**
- Motor Type on the Axis n Tab is NOT set to Synthetic

When the above options are selected there will be four additional Hardware Configuration parameters on the Axis n Tab.

- Touchprobe 1 Drive Input Selects the input on the drive used for Touchprobe 1.
- Touchprobe 1 Detection Selects the transition of the drive input that will trigger Touchprobe 1.
- Touchprobe 2 Drive Input Selects the input on the drive used for Touchprobe 2.
- Touchprobe 2 Detection Selects the transition of the drive input that will trigger Touchprobe 2.

# <span id="page-18-2"></span>**2.2.5.2 Pre-trigger Replaces Window Only Mode**

The windowing mode is not supported on EtherCAT drives. If WindowOnly is enabled MC\_Touchprobe will return an error. Instead the drives support a pre-trigger that can be used as a condition that must be met for the trigger to capture position. One option to replicate the WindowOnly mode is to use a Digital Cam Switch to set the pre-trigger condition.

**PACMotion™ PMM335 to PMM345 Migration Guide Section 2 GFK-3135A Sep 2020**

### <span id="page-19-0"></span>**2.2.5.3 Touchprobe Input on PMM345 Faceplate and FTB**

Analog Axes (Velocity and Torque), Synthetic Axes, and EtherCAT drives using an External Encoder connected to the PMM Faceplate or FTB will continue to use touchprobe inputs on the PMM345 faceplate and/or Fiber Terminal Board (FTB). Refer to the PMM345 User Manual for details on faceplate and FTB wiring options.

# <span id="page-19-1"></span>2.2.6 Interpreting EtherCAT Faults

EtherCat faults will differ from legacy driver faults associated with PMM335. The following section outlines how to interpret vendor-specific drive faults and warnings.

# <span id="page-19-2"></span>**2.2.6.1 Interpreting Drive Faults and Warnings**

The PMM345 returns diagnostics to the I/zO fault table instead of a function block output pin. In the I/O fault table, the drive diagnostics are denoted by the Error ID 0xDE.

Diagnostic data denoted by Error ID 0xDE are reported in order of most recent to least recent. Thus, the most recent diagnostic data appears above less recent diagnostics in the I/O fault table, when more than one diagnostic is generated for an event.

### <span id="page-19-3"></span>**2.2.6.2 Drive Faults**

The PMM returns vendor-specific drive faults in the form of 16-bit hex numbers. The hexadecimal value can be converted to a decimal number that corresponds to the error table in *Fault and Warning Messages section of the Servo Drive User Guide.* These fault values will differ from legacy drive faults.

### <span id="page-19-4"></span>**2.2.6.3 Drive Warnings**

The PMM returns vendor-specific drive warnings in the form of 32-bit hex numbers. The hexadecimal value can be converted to a decimal number that corresponds to the error table contained in The warning code can be found in bytes 4-7 of the Fault Extra Data, corresponding to the entry for vendorspecific drive diagnostic information. Drive warnings are logged as warning-level events, which must be enabled on the PMM Hardware Configuration settings tab to be logged in the I/O fault table.

A second, informational event is logged along with a drive warning, which provides additional debug information in case of an issue. This informational event can be obtained from the PMM Event Queue Log.

#### **Figure 8: Vendor-Specific Drive Warning Example**

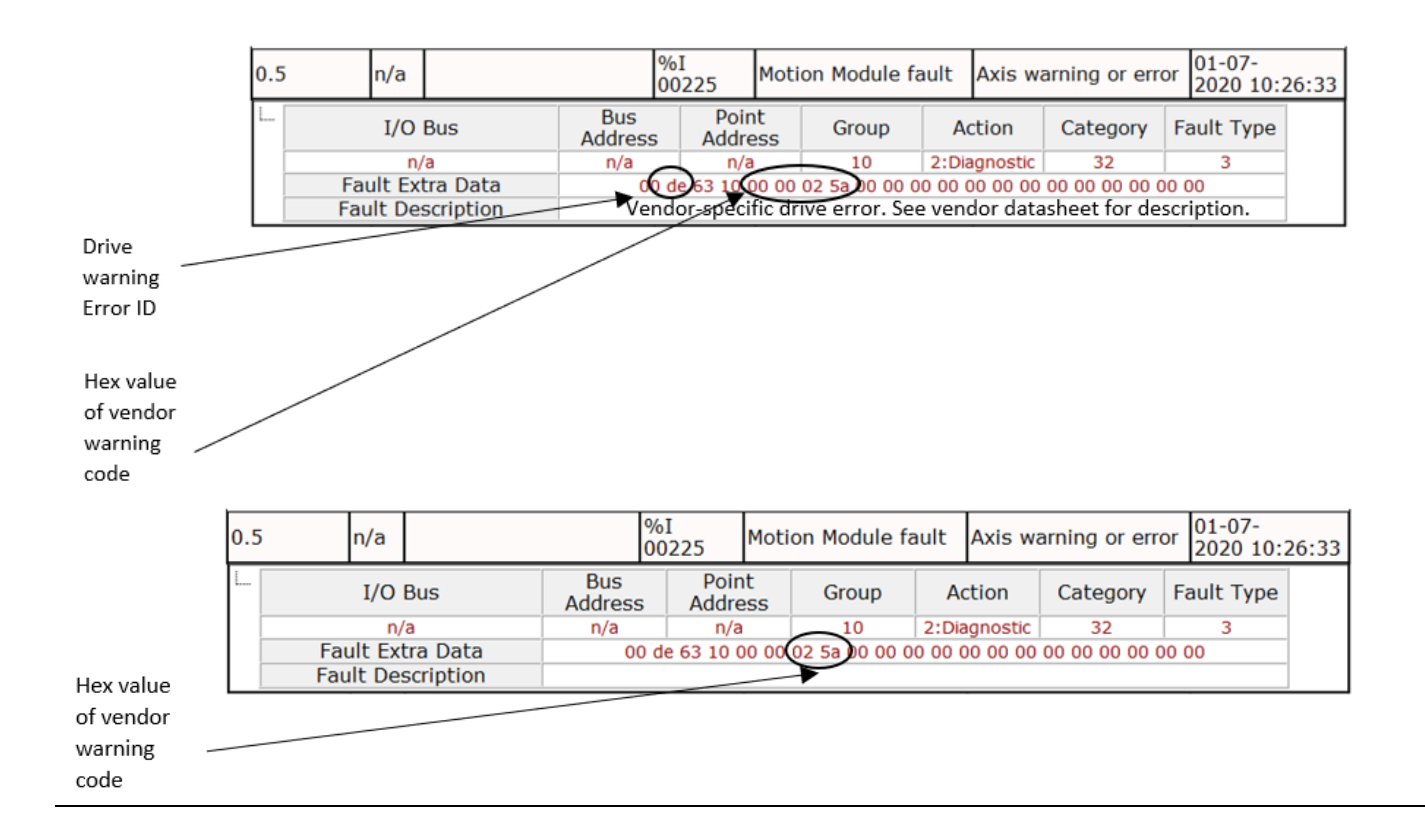

The 32-bit warning code can be found in the Event Data field of the Event Queue Log. The lower 16-bits of the associated informational event contain the lower 16-bits of the warning code.

#### **Figure 9: Vendor-Specific Drive Warning, Viewed from PMM Event Queue**

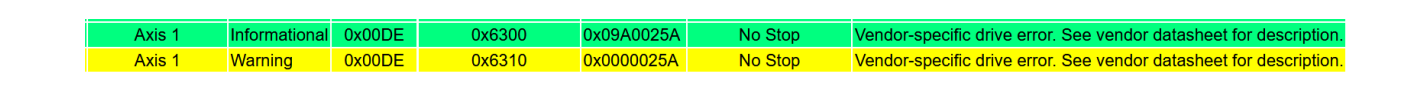

Note: Home Switch and Touchprobe parameters will no longer have selections available.

The Find Home sequence is used to establish a valid actual position relative to a known reference point. The configured Home Offset defines the location of Home Position as the offset distance from the Home Marker.

# <span id="page-21-0"></span>2.2.7 PMM345 Replaces Torque Limit with Current Limit

Due to the EtherCAT Drives ability to support a broad motor offering, the PMM345 replaces Torque Limit with Current Limit. Thus, the TorqueLimit HWCfg setting and parameter 1015 are redefined to Current Limit. Both functions allow the application to approximately control motor torque. The new Current Limit function is defined as follows:

Current Limit

Specifies the maximum allowed drive current, in percent of available continuous drive current, to be produced by the servo motor at commanded velocity. The current limit range covers the drive continuous current rating (current limit = 100%) to the peak drive current rating (current limit = 300%). Drive current output is related to motor torque. Thus, setting the current limit yields the ability to approximately set the maximum motor torque. To determine the actual value of torque output available at a given velocity, refer to the motor torque curve and Motor Torque Constant in the appropriate servo motor manual.

To set new Current Limit Function to be equal to Old Torque Limit use the following formula.

New Current Limit Value = (Old Torque Limit Value/100)\*(Peak Motor Current/Peak Drive Current)\*300

For Example Motor Peak Current = 6.312 Arms Peak Drive Current = 9 Arms Old Torque Limit = 50% New Current Limit Value = (50/100)\*(6.312/9)\*300 New Current Limit Value = 105.2

# <span id="page-21-1"></span>2.2.8 PMM345 Replaces TorqueLimitActive with CurrentLimitActive

The PMM345 redefines parameter 1207 to be CurrentLimitActive.

In the PMM335, TorqueLimitActive (parameter 1207) indicates commanded torque has exceeded the Torque Limit setting (set in HWCfg and modified via Parameter 1015).

In the PMM345, CurrentLimitActive (parameter 1207) indicates commanded current has exceeded the Current Limit setting (set in HWCfg and modified via Parameter 1015).

# <span id="page-22-0"></span>2.2.9 Servo Drive Parameters Managed by PMM345

The table that follows summarizes all the Servo Drive Parameters that are managed by the PMM345 module. Thus, any value that a user defines in Workstation can be overwritten by the PMM345 either during startup or via a function block. Note: Drive Homing Mode when set to disabled allows homing to be configured in Workbench if desired and the PMM345 will not modify these parameters while in this mode. See prior section on homing for more information.

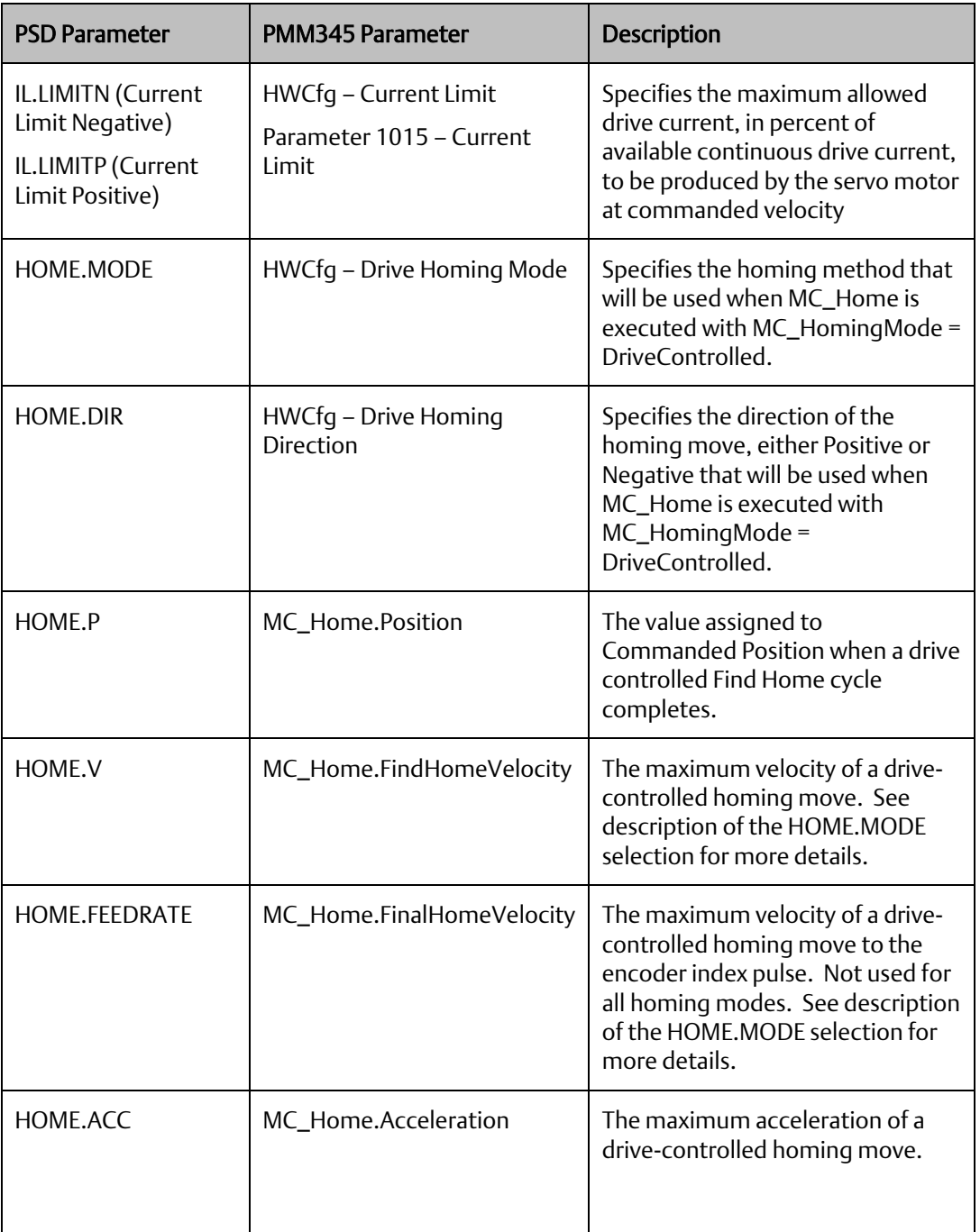

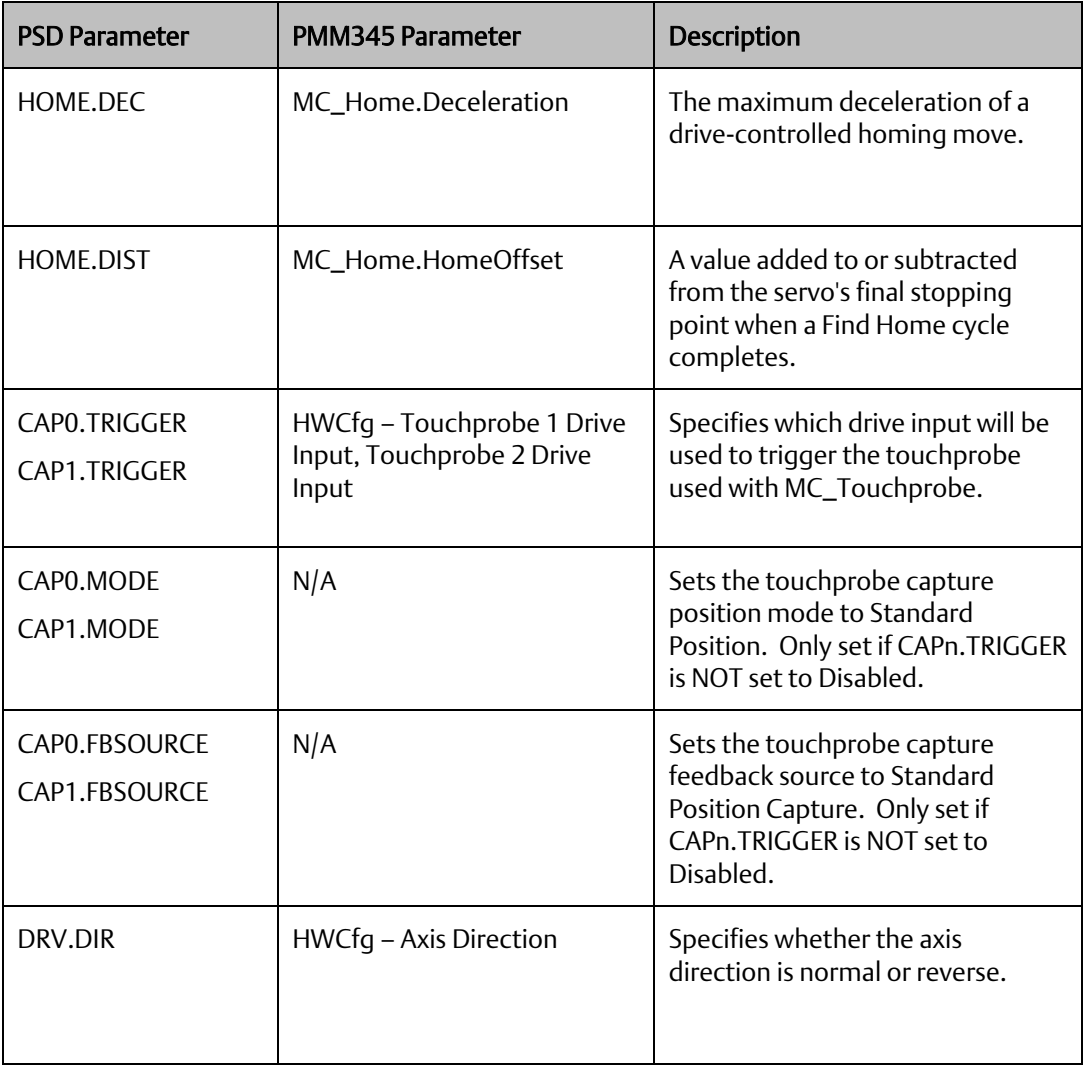

# <span id="page-24-0"></span>**General Contact Information**

Home link: [http://www.emerson.com/industrial-automation-controls](http://www.emerson.com/Industrial-Automation-Controls)

Knowledge Base: [https://www.emerson.com/industrial-automation-controls/support](https://www.emerson.com/Industrial-Automation-Controls/Support)

# <span id="page-24-1"></span>**Technical Support**

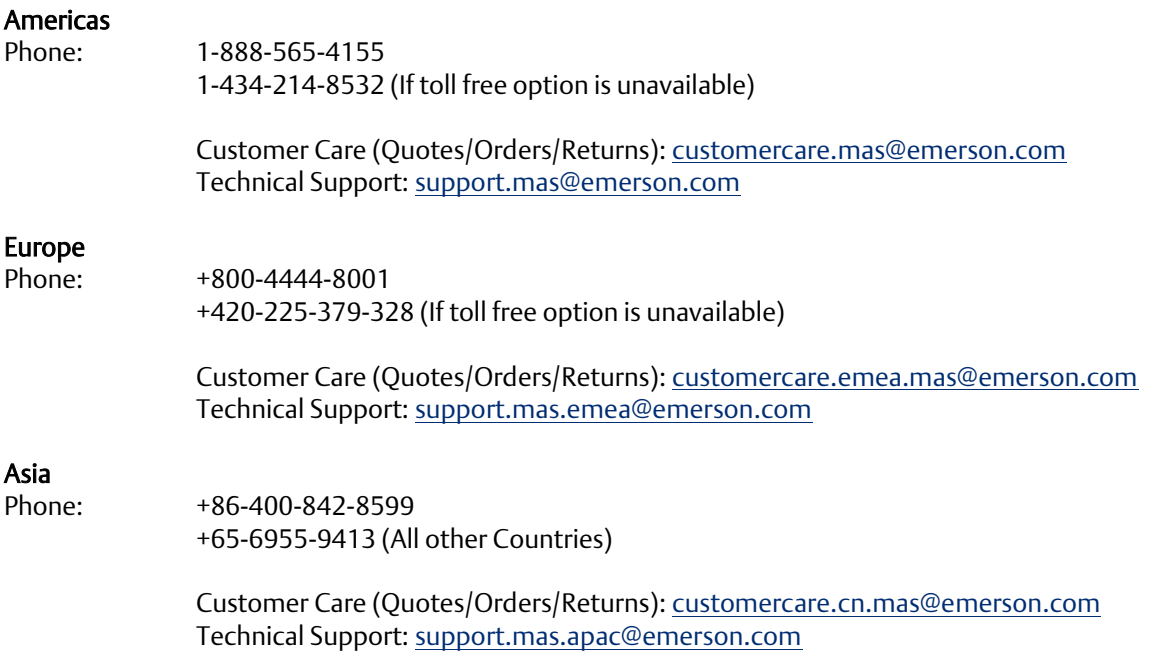

Any escalation request should be sent to: [mas.sfdcescalation@emerson.com](mailto:mas.sfdcescalation@emerson.com)

Note: If the product is purchased through an Authorized Channel Partner, please contact the seller directly for any support.

Emerson reserves the right to modify or improve the designs or specifications of the products mentioned in this manual at any time without notice. Emerson does not assume responsibility for the selection, use or maintenance of any product. Responsibility for proper selection, use and maintenance of any Emerson product remains solely with the purchaser.

© 2020 Emerson. All rights reserved.

Emerson Terms and Conditions of Sale are available upon request. The Emerson logo is a trademark and service mark of Emerson Electric Co. All other marks are the property of their respective owners.

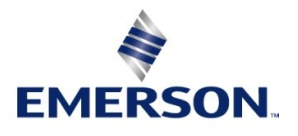